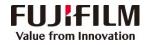

## Apeos C7070/6570/5570/4570/3570/3070 **Operation Guide**

**Customer Contact Centre** 400 820 5146

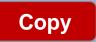

- Select feature, configure the quantity, then tap on [Start].
- > Deleting: Tap on III then tap on [Delete].
- > Reset: Tap on [Reset] when turning the setting value to default.

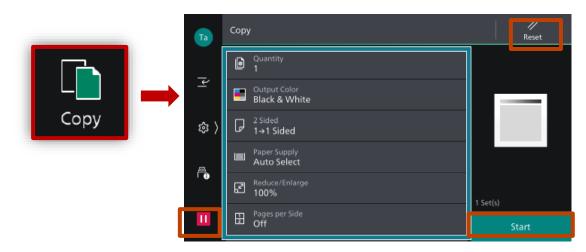

## Scan (Email and PC)

to get videos.

1.Select the recipient from address book or select sending method, such as URL, SMB, FTP, SFTP or Email, and set the destination information. 2. Tap = on the upper side of the screen, and set the

features.

// Reset

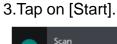

A Select from Address Book

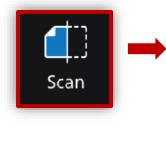

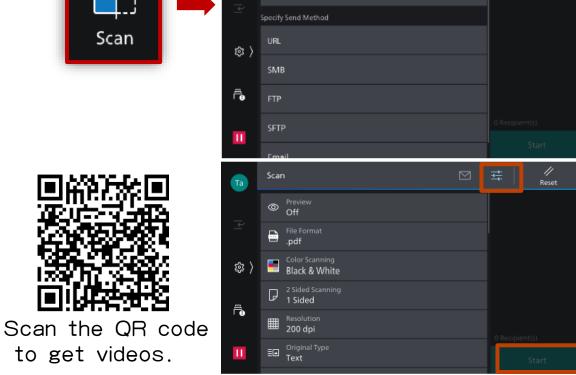

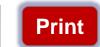

Select [Print], select the printer and click [Printer Properties] to select the features, and then click [OK].

|        |                       | inge i Colli | in Elvi Apeos Croro Propercies                         |                                                                                |                                         |
|--------|-----------------------|--------------|--------------------------------------------------------|--------------------------------------------------------------------------------|-----------------------------------------|
|        |                       | Basic        | Tray / Output Image Options Watermark / Forms          | Advanced Fax                                                                   |                                         |
| €      | Print                 |              | a                                                      | Output Color                                                                   | Copies (?                               |
| ሰ Home | Copies: 1             |              |                                                        | Paper Size A4 (210 x 297mm) Utput Paper Size                                   | Image Orientation O Portrait            |
| 🖹 New  |                       | Saved        | ] 🗄 🕼 🗶 📕                                              | Same as Paper Size   Reduce/Enlarge Scale(Q) 100 %                             | Paper Settings Wizard                   |
| 🗁 Open | Print                 | 3            | 发票 1 Staple / 2 2 Staples / 2<br>Pages Up / Pages Up / | Pages Per Sheet (N-Up)                                                         |                                         |
|        | Printer <sup>①</sup>  | Pr           | hint on Bookiet<br>ostcard Creation /                  | 2-Sided Print           Pip on Long Edge         V           Booklet         V |                                         |
| Info   | STUJIFILM Apeos C7070 |              |                                                        | Staple                                                                         | Booklet / Poster / Mixed Size Originals |
| Save   | Printer Properties    |              |                                                        | X No Staple V                                                                  |                                         |
|        |                       |              | Register to Saved Settings (1)                         | Job Type           Image: Normal Print         V                               | Default All                             |
|        |                       |              |                                                        |                                                                                | OK Cancel                               |

## **Scan to Folder**

Send from Folder

1. Tap on [Scan to Folder], and select a folder to save the data. Tap on 🚟 and set each item and tap on [Start].

2.Click the [Start] on the PC, and start up [Stored File Manager 3] from [Network Scanner Utility 3], select the scanner, click [Next] and [Import].

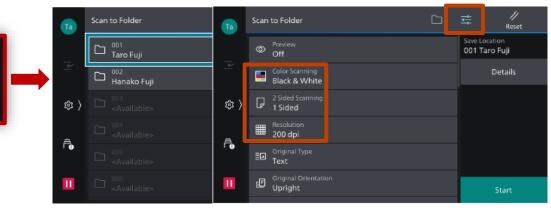

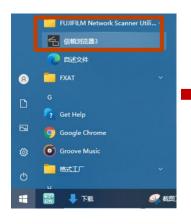

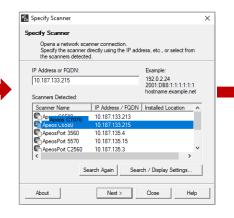

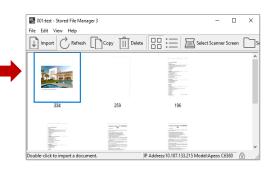